iPhoneメール設定内容の確認(参考例 iPhone5) 送信メールサーバの認証方法が変更されている場合があります。

1.「設定」をタップします。

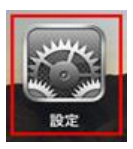

2.「メール/連絡先/カレンダー」をタップし、該当のアカウント名をタップします。

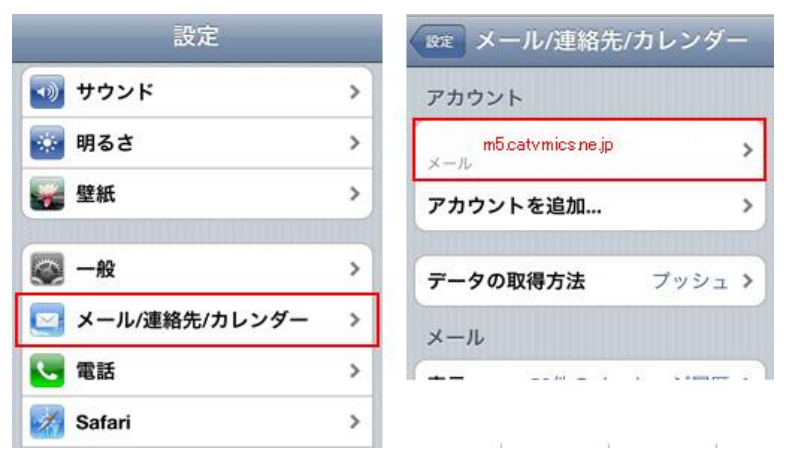

3.「SMTP」をタップし、プライマリサーバのサーバー名をタップします。

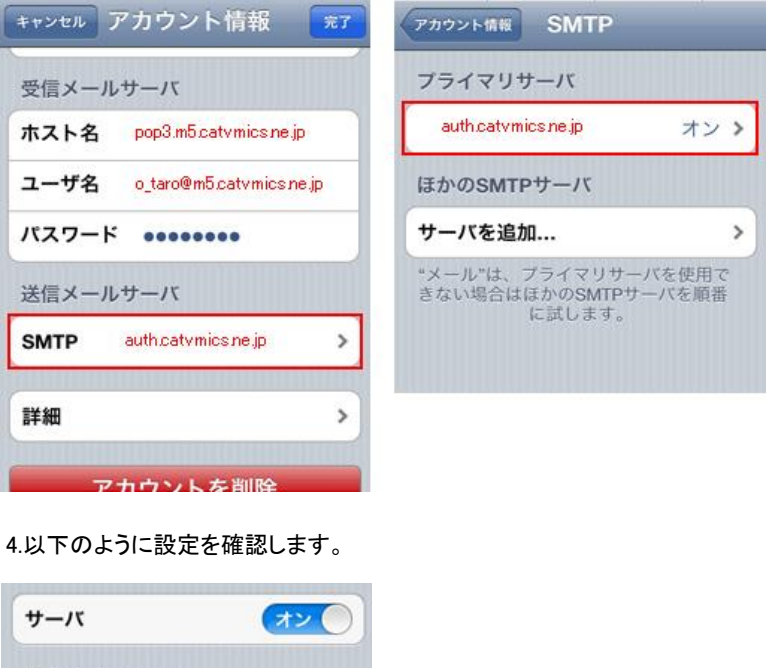

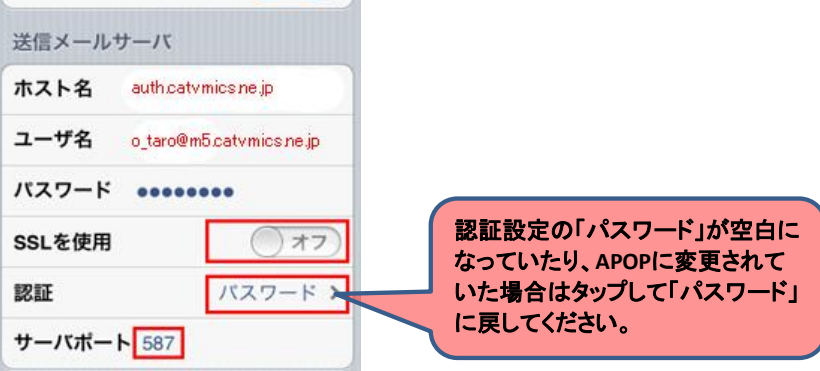

5.左上の「アカウント情報」をタップし、1つ前の画面に戻します。

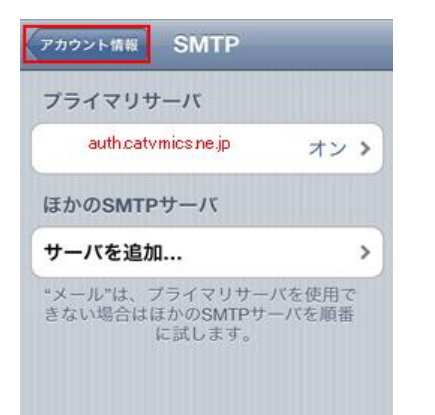

6.一番下まで画面をスライドし、「詳細」をタップします。

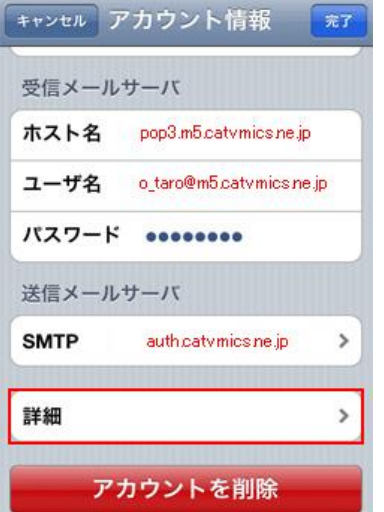

7.以下のように設定を確認し、「アカウント情報」をタップし、元の画面に戻ります。

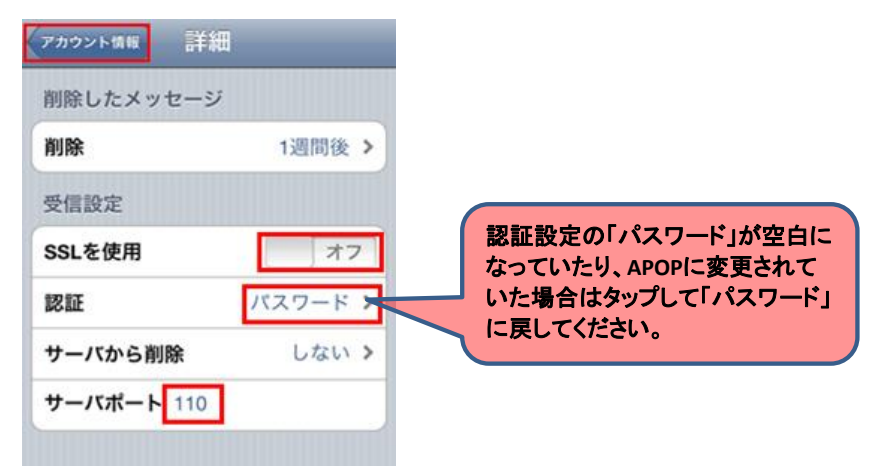

## 8.「完了」をタップします。

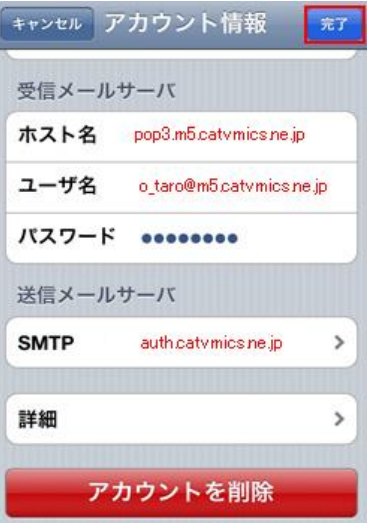

「完了」をタップします。